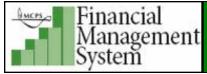

# Non Catalog Request (NCR) for Video, DVD and Audio Book/Play Away

<u>NOTE</u>: The P-card is the preferred method of procurement for non-catalog purchase orders totaling less than \$100.00. Therefore, the Procurement Unit has established \$100 as the minimum order amount for non-catalog requests (NCRs). (See memo dated October 4, 2010).

1. Log into iProcurement and click on the Non-Catalog Request link shown in the blue horizontal navigation bar.

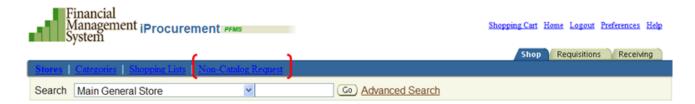

- 2. The Non-catalog Request Store page is displayed.
- 3. In the Request Type field, select Video, DVD and Audio Book/Play Away.

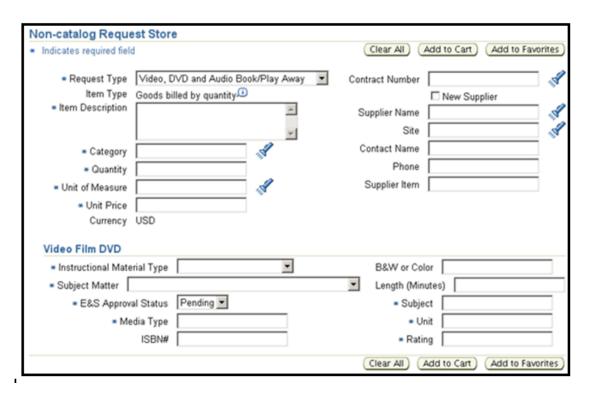

4. In the *Item Description* field, provide a <u>detailed</u> description of the material being ordered to avoid delay in approval.

- 5. In the Category field, enter 715.55 (Multimedia, DVD, CD, Video) or 785.87 (Library Materials-Non-Print).
- 6. In the Quantity field, enter the quantity amount of the item being ordered.
- 7. In the *Unit* of *Measure* field (UOM), choose the appropriate measurement type by clicking the flashlight icon and type % into the search field to see a list of all available units of measure. Click on the **Quick Select** icon by the UOM for the item being ordered.
- 8. In the *Unit Price* field, enter in the price of the item being ordered. Do not use the dollar sign.
- 9. In the Supplier Name field, search for the supplier of the item being ordered using the **flashlight** icon and then click the **Quick Select** icon across from supplier's name.

\*If no supplier was found perform one of the following:

a) If you have ordered from the supplier in the past, and have entered the name exactly as before, the supplier may have been updated by Accounts Payable and now appears as a site under its parent company. Perform a search using the site field to query by changing the Search By from Supplier to Site:

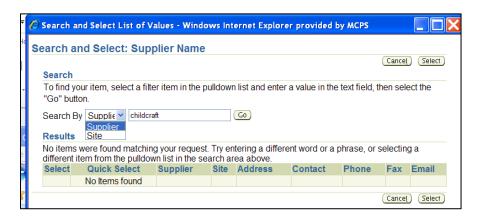

Use the Quick Select to choose the supplier:

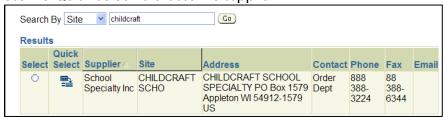

- b) If the supplier cannot be found, and you have not ordered from the supplier before:
  - Check the box New Supplier.
  - Enter the Supplier Name, Site, Contact Name, Phone and Supplier Item number (if applicable).

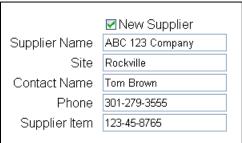

**NOTE:** Complete supplier information must be provided during Step 2 of the Checkout process as described in Paragraph 4c that follows to avoid delay of processing the order.

- 10. In the *Instructional Material Type* field, use the Drop Down arrow to select the material type being ordered.
- 11. In the Subject Matter field, use the Drop Down arrow to select the subject matter type being ordered.
- 12. In the E&S Approval Status field, leave the default Pending.
- 13. In the Media Type field, enter an appropriate description (Ex: Audio, DVD, Video).
- 14. In the ISBN# field, enter the ISBN number. This will help identify the item you are ordering and speed up the approval process.
- 15. In the Subject field, re-enter the appropriate subject.
- 16. In the *Unit* field, enter the MCPS curriculum unit that the item being ordered best correlates to.
- 17. In the Rating field, enter the appropriate parental guideline (ex: G, PG, PG-13).
- 18. While it is not required to enter data into other fields not marked with an asterisk (\*), any additional known information will help to expedite your order.
- 19. Click the Add to Cart button.
- 20. To add additional NCR items into the cart, repeat Steps 4-8 and 10-19.

<u>Best Practice</u>: Only items from the <u>same supplier</u> with the <u>same category</u> should be combined into the same requisition. Do <u>not</u> combine items available in *iProcurement* for ordering with NCR items, even if it is the same supplier.

- 21. If the shipping and handling costs are known for the items being ordered, add the cost as an additional requisition line, as follows:
  - In the Request Type, choose Goods or Services Billed by US \$

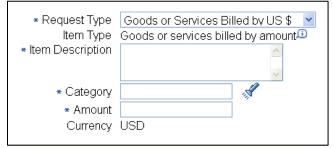

- In the Item Description field, enter "Shipping and Handling".
- In the Category field, enter the <u>same</u> category code that was used to order the item(s) on the requisition.
- In the Amount field, enter the amount of the shipping and handling charges (ex: 5.95).
- Click the **Add to Cart** button to add the shipping and handling cost line to the requisition as an additional line item.
- 22. Proceed to Checkout.

### **Checkout Instructions for Non Catalog Requests**

# Checkout Step 1

 In the Requisition Description field type in a relevant standard description for your order beginning with the fiscal year that the items are being purchased for. If the items being purchased are for Early Ordering, be sure to enter the new fiscal year in your description. An example follows: FYxx - Dept/Class/Subject/Office - General Description

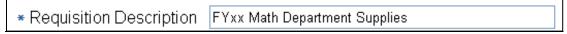

- 2. In the GL Date field, the default is the current date. If your order pertains to Early Ordering, change the GL Date to July 1st to place the encumbrance in the new fiscal year.
- 3. Click the **Next** button to proceed to Checkout Step 2.

# **Checkout Step 2**

4a. In the *Justification* field type the 6-digit account number that is being charged for this requisition, along with a description of the account, i.e.: instructional materials, textbooks, media. This will enable the account approver to verify that the requisition was charged to the correct account.

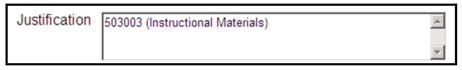

- 4b. In the Note to Buyer field enter any additional information that will help the buyer to process your requisition, including if there are attachments. If your order pertains to Early Ordering, enter the <u>new</u> fiscal school year in this field, even if you have no other information to communicate to inform the buyer to process the requisition in the new fiscal year. An example follows of an order for Early Ordering with a new supplier in Step 4c.
- 4c. If the NCR items are to a new supplier, provide the supplier's <u>complete</u> information in the *Note to Buyer* field, to include Company name, Contact, Street address, City, State, Zip code, Phone, Fax and/or Email (if available).

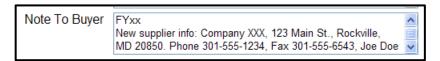

#### Add an Attachment:

Add an attachment to the requisition if important information and/or instructions need to be communicated regarding the order. Inform the approver and/or buyer of the attachment in the *Justification* field and/or the *Note to Buyer* field when performing the checkout process.

Attachments can be a File, URL or Text message and can be communicated to an approver, buyer, receiver or supplier. For detailed information on this process click on the following link:

http://www.montgomeryschoolsmd.org/departments/procurement/pdf/Adding An Attachment To A Requisition During Checkout.pdf

# **Checkout Step 3**

Review your requisition and click the Submit button.